## **Updating Ensign 10 to the latest Version**

Note: Ensign Software makes frequent improvements and enhancements to the software. You are encouraged to update the program when improvements and new versions are made available.

Click Setup | Internet | Download to display the Internet Services window.

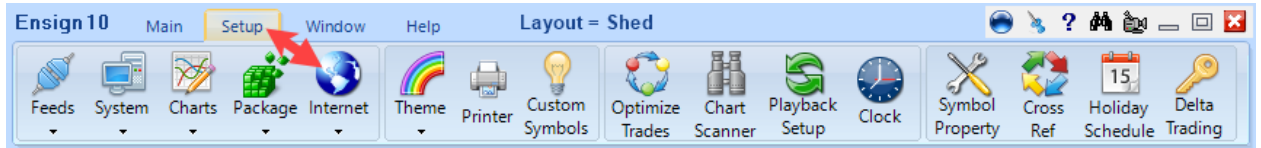

This window displays software downloads available from within Ensign.

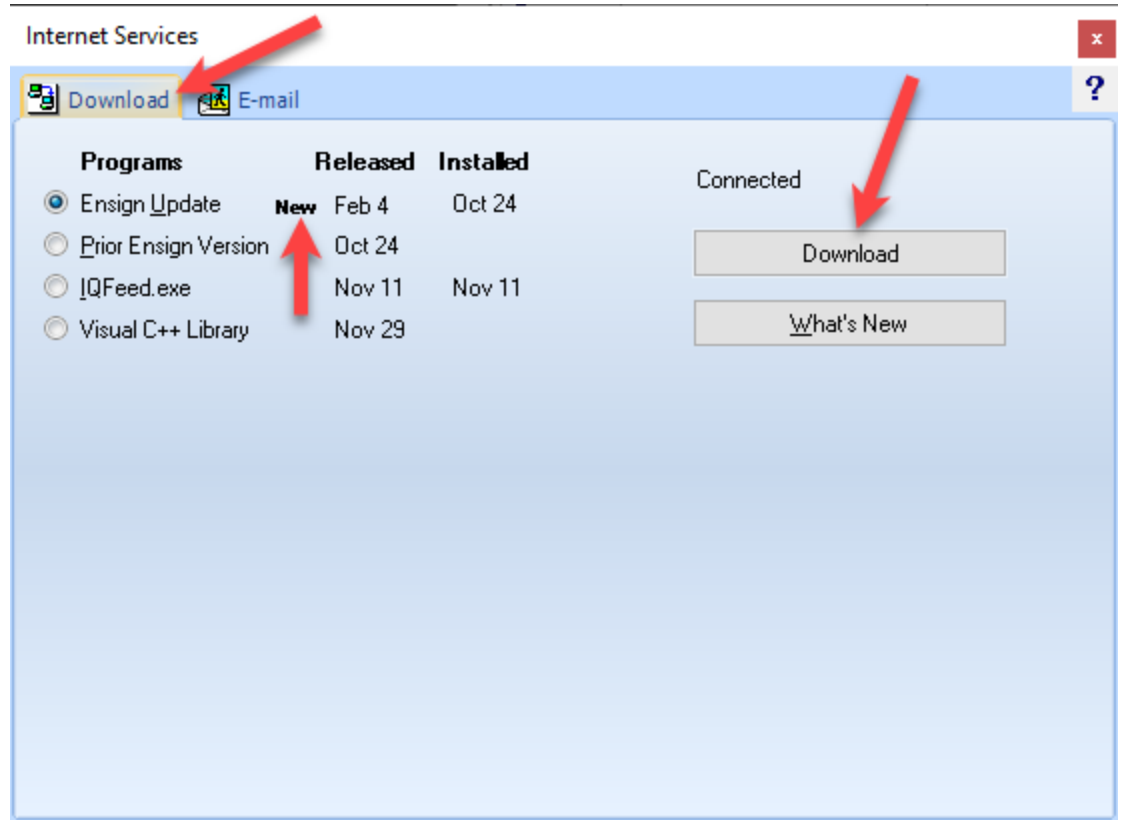

The 'Released' column displays the available versions to download from the Internet. The 'Installed' column displays the version currently installed on your computer.

Select the desired download listed under the 'Programs' column (Note: '**New**' will show next to the release date if an update is available for that software).

Click the 'Download' button to download and install the selected software.

Ensign will close after the download is complete and you will be asked if you want to install the software onto your computer. Click 'Yes' to allow the installation which will automatically re-open Ensign after the installation.

Another way to check the version you currently have installed on your computer is under the 'Help' tab on the main ribbon. Click the 'About Ensign' icon.

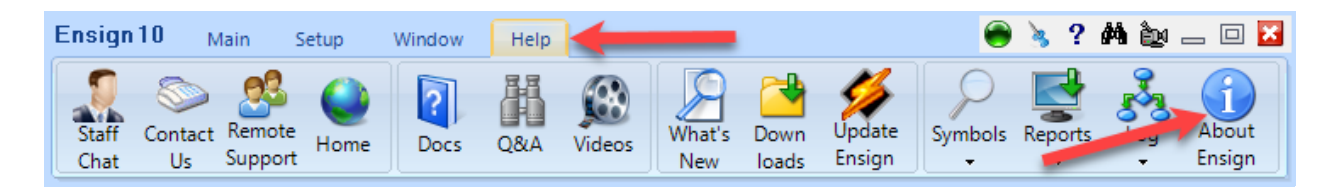

The current Version Date of the software is located at the bottom-right corner of the About Ensign window.

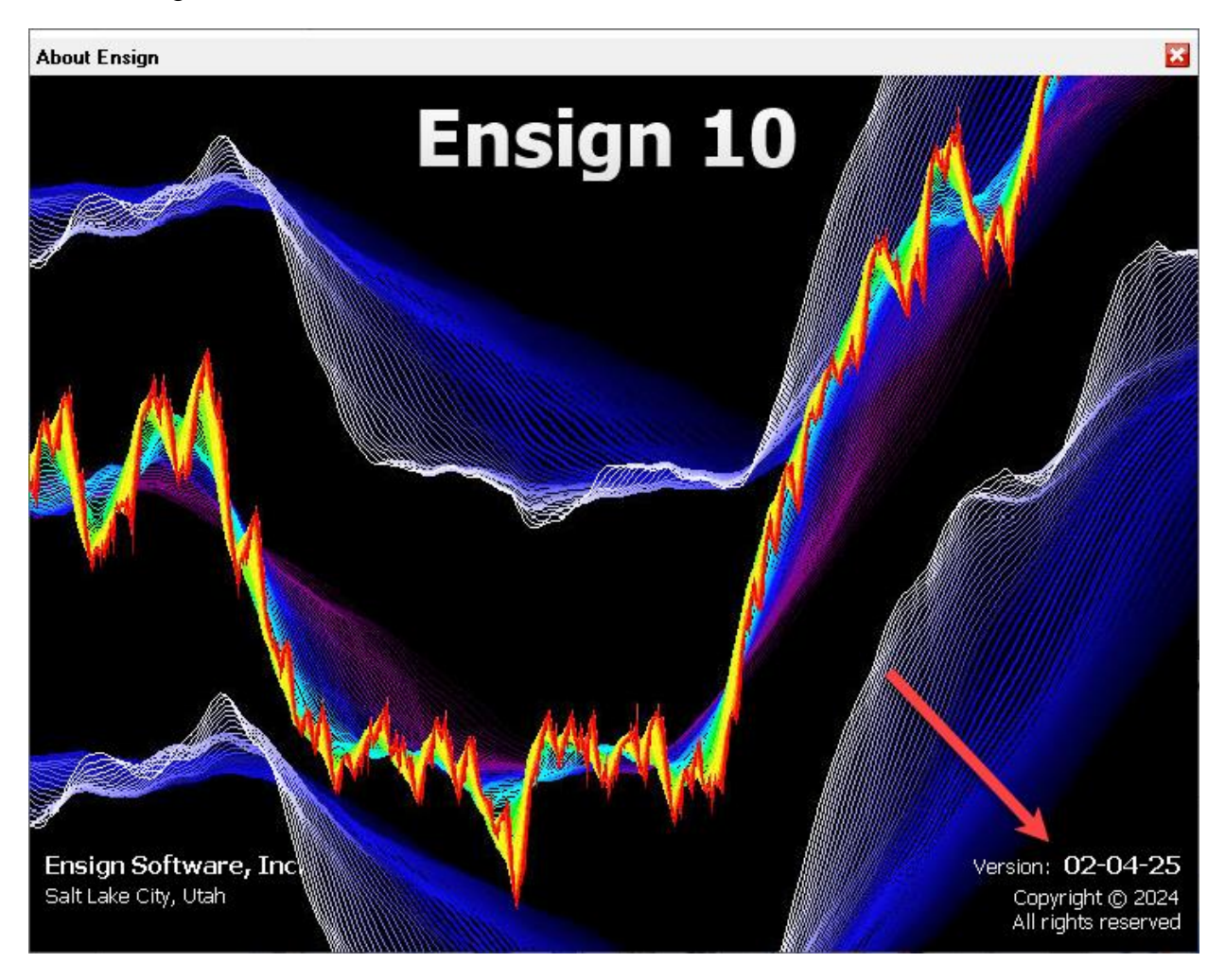

## **Related Links**

[What's New?](https://www.ensignsoftware.com/features/whatsnew.php) **[System Requirements](https://www.ensignsoftware.com/support/systemrequirements.php) [Documentation](https://www.ensignsoftware.com/support/directory.php) [Prior and Beta Versions](https://ensignsoftware.com/files/prior_10/index.html)**